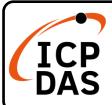

### VP-x201-CE7 Quick Start

v1.3, September 2023

### **Packing List**

In addition to this guide, the package includes the following items:

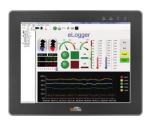

#### **ViewPAC**

VP-2201-CE7

VP-3201-CE7

VP-4201-CE7

VP-5201-CE7

VP-6201-CE7

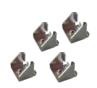

Panel clip \* 4

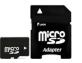

microSD Card and microSD to SD Adapter

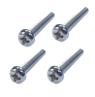

M4 x 30L Screw \* 4

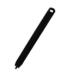

Touch Pen

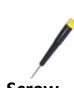

Screw Driver

### **Technical Support**

service@icpdas.com www.icpdas.com

#### Resources

How to search for drivers, manuals and spec information on ICP DAS website.

For Mobile Web

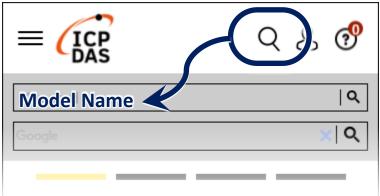

• For Desktop Web

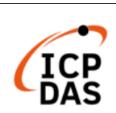

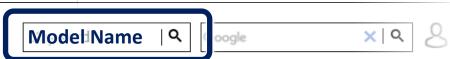

PRODUCTS SOLUTIONS NEWS & EVENTS SUPPORT CORPORAT

## **1** Mounting the VP-x201-CE7

The VP-X201-CE7 can be mounted on a panel of maximum thickness 5 mm. Adequate access space can be available at the rear of the instrument panel for wiring and servicing purposes.

| Models      | Depth   |
|-------------|---------|
| VP-2201-CE7 | 32.0 mm |
| VP-3201-CE7 | 51.1 mm |
| VP-4201-CE7 | 41.1 mm |
| VP-5201-CE7 | 51.0 mm |
| VP-6201-CE7 | 51.3 mm |

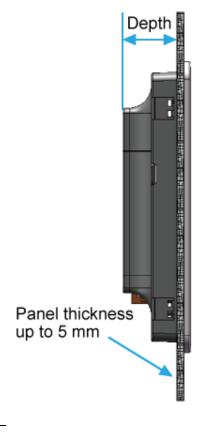

**Tips & Warnings** 

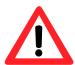

To ensure proper ventilation for the VP-X201-CE7, leave a minimum of 50 mm space between the top and bottom edges of the VP-X201-CE7 and the enclosure panels.

1) Prepare the panel and cut the hole to the specified size

| Models      | Panel Cut-Out (Width x Height) |
|-------------|--------------------------------|
| VP-2201-CE7 | 200 x 133 mm, <u>+</u> 1 mm    |
| VP-3201-CE7 | 234 x 192 mm, <u>+</u> 1 mm    |
| VP-4201-CE7 | 276 x 214 mm, <u>+</u> 1 mm    |
| VP-5201-CE7 | 309 x 240 mm, <u>+</u> 1 mm    |
| VP-6201-CE7 | 362 x 287 mm, <u>+</u> 1 mm    |

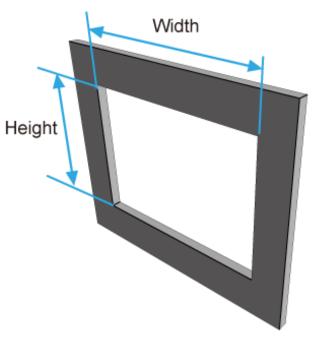

- 2) Attach the VP-X201-CE7 to the cut-out hole
- **3)** Insert the panel mounting clips into the upper and lower ventilation holes

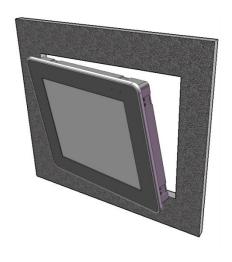

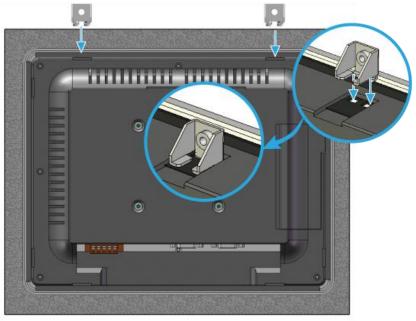

**4)** Screw the panel mounting clips to the panel.

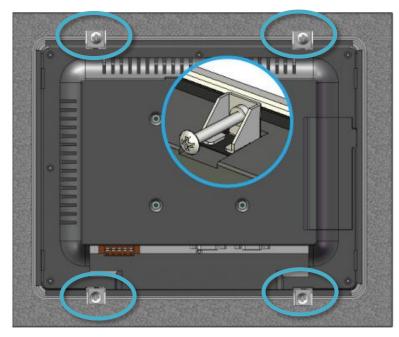

### Tips & Warnings

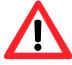

Recommended Screw Torque:  $3.4 \sim 4.5 \text{ kgf-cm}$ .

# **2** Connecting to PC, Monitor and Power Supply

The VP-X201-CE7 provides a variety of communication interface to suit a range of application. Here is a simple application for using the VP-X201-CE7.

- 1) Connect the positive terminal (+) of the power supply to the terminal PWR1/2 and the negative terminal (-) of the power supply to the P.GND
- 2) Connect the USB mouse or the USB keyboard to the USB port

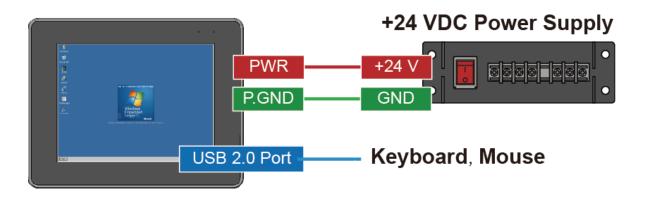

# **3** Configuring the Boot Mode

Before starting any installation, be sure that the switch is placed in the "0" position.

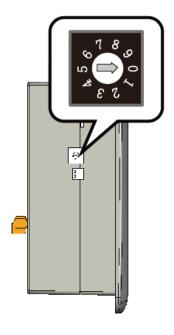

## 4 Changing the User Interface Language

The Regional and Language Settings is a Windows CE functionality that allows users to change the VP-X201-CE7 user interface with your native language.

1) Click Start menu, point to Settings, click Control Panel, and then click Regional Settings

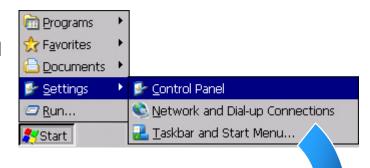

2) Click User Interface Language tab, choose to your local language, and then click OK button

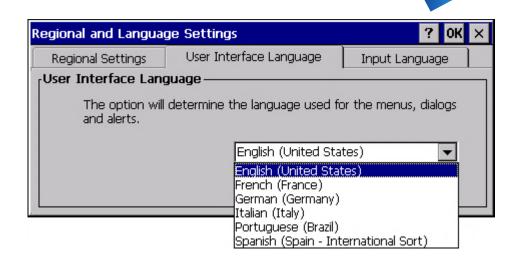

**3)** Double-click the PAC Utility on the desktop, and then reboot the VP-X201-CE7 for changes to take effect

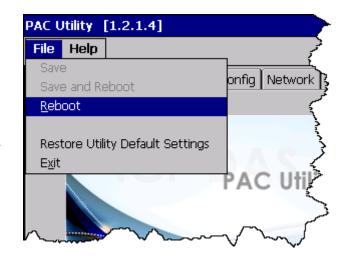

## **5** Using PAC Utility to Manage the VP-X201-CE7

The PAC Utility is a collection of the VP-X201-CE7 system tool that allows users to manage and configure the VP-X201-CE7 quickly and easily.

- 1) Double-click the PAC Utility on the desktop
- 2) Configure IP address (DHCP), FTP Server, Auto Execution files..., etc

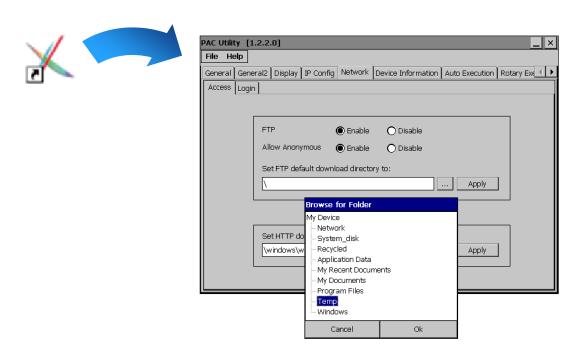

3) Reboot the VP-X201-CE7

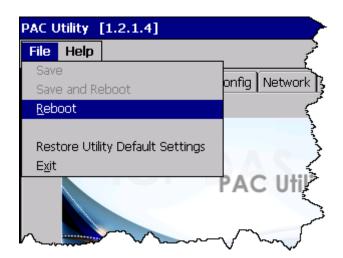